## How a guest joins a Teams meeting

1. In your email invite, click "Join Microsoft Teams Meeting".

- 2. The MS Teams meeting page will open in your web browser window.
- 3. Select "Join on the web instead" (join a Teams meeting on the web)

| m IE 🔇 🔒 web | Open Microsoft Teams?<br>https://teams.microsoft.com wants to open this application.<br>Open Microsoft Teams Cancel 2 |
|--------------|----------------------------------------------------------------------------------------------------|
|              |                                                                                                    |
| Experience   | the best of Teams meetings with the desktop app                                                                       |
|              | Download the Windows app Join on the web instead 3                                                                    |

4. Type in your name and select Join now.

5. Choose the audio and video settings you want.

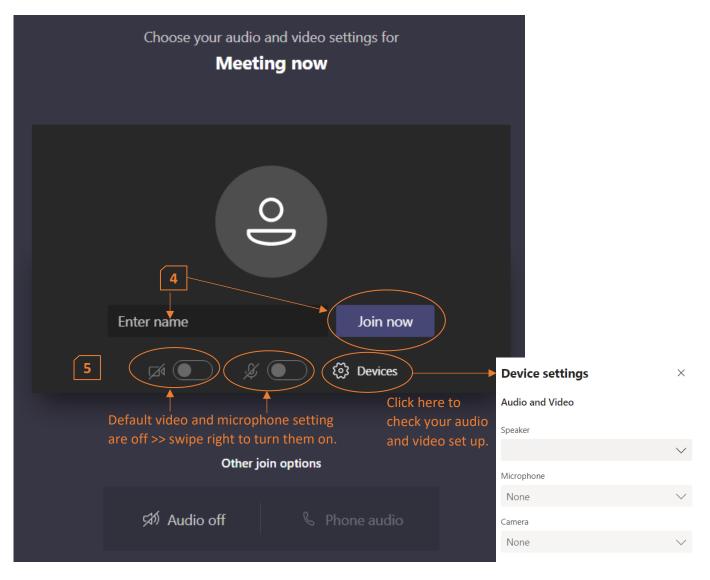

## App Settings

| Theme                  |        |
|------------------------|--------|
| Default                | $\sim$ |
| Open language settings |        |